## SISL Player Registration

- 1. go to the SISL website and click on the Player Registration link
- 2. click the "Register as SISL Player" button
- 3. On the left hand side make sure the correct season is showing. Then select your primary team from the drop down menu. If

you are playing for more than one team, click the small down arrows below Click to Show

Multirostering Teams and select your other teams.

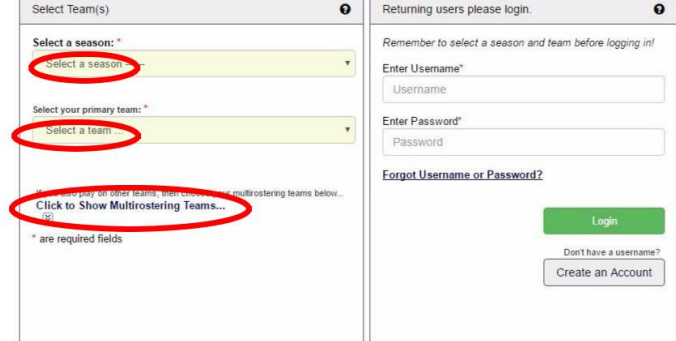

- 4. log in with your Affinity Sports Account or Create an Account
- 5. confirm team names are correct, and click Add Self to Team(s)

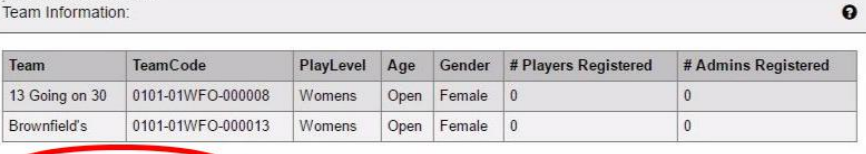

$$
Add Self to Team(s)
$$

6. Select player as your team role. Even if you are the team captain, you MUST select player as your team role or you won't appear on the roster<br>Choose Team Roles

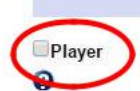

Team Information

Team Manager Head Coach Assistant Coach Team Captain

7. check to make sure your personal information is correct, check to make sure you have an uploaded a photo, check your address information, scroll to the bottom and click save

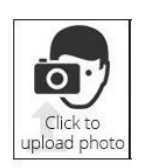

8. on the next screen, click the green Continue button

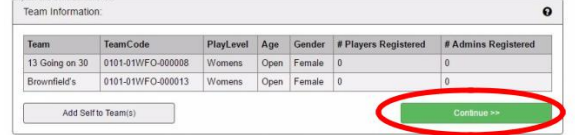

- Agree & Continue >> 9. read the ELA, then click the green Agree & Continue button
- 10. make sure the correct number of boxes are checked…one check for one team, two checks for two teams, three checks for three teams…you will need to add checkmarks if you play on more than one team
- 11. choose your payment method and continue, fil in payment information

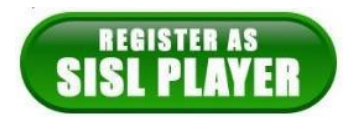